## How to Sign up for a Registration Session

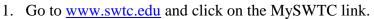

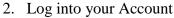

View tutorial or go to Setup password.

Return to MySWTC login page

- 3. User ID is first 3 of your last name and last 4 of your Student ID
- 4. Enter password
- 5. Select term: Sum 1415
- 6. Before you can Sign Up for Registration Session
  - a. Find links below "To Register You Must"
  - b. Accept the Annual Credit Agreement, read agreement, and approve
  - c. Edit Your Profile, read, make changes as needed, and apply changes.
- 7. Go to left side of the screen under "Administrative Services" select *Registration*.
- 8. Click "Show Filter" to find the sessions.
- 9. Enter Dept: 99999; Course #: REG
- 10. Click "Apply Filter" (button is below the list of campus names)
- 11. Select your session by clicking the box at the beginning of the session information next to "Credit."
- 12. Click the green "Process Registration" button at the top of the page.
- 13. Your Registration Session is now listed under "My Schedule" or My Courses"

## OR

| 1 | Go to <a href="https://www.swtc.edu">www.swtc.edu</a> and click on the MySWTC link located at top of page. | Southwest Tech                                                  | ✓ f in D S                   |
|---|----------------------------------------------------------------------------------------------------|-----------------------------------------------------------------|------------------------------|
| 2 | Log into your Account View Tutorial or go to S Return to MySWTO                                            | * *                                                             |                              |
| 3 | User ID: first 3 of your last name and last 4 of your Student ID                                           |                                                                 |                              |
| 4 | Enter password                                                                                             |                                                                 |                              |
| 5 | Select term: Sum 1415                                                                                      |                                                                 |                              |
| 6 | Before you can Sign Up<br>for Registration Session<br>a.Find links below "To                               | Student Portal To Register                                      |                              |
|   | Register You Must"                                                                                         | ► Home You Must                                                 |                              |
|   | b. Accept the Annual<br>Credit Agreement,                                                                  | annually.                                                       | edit Agreement - this is r   |
|   | read agreement and                                                                                         | Student Directory • Edit your Profile - this federal reporting. | is required biannually for : |
|   | approve. c. Edit Your Profile,                                                                             |                                                                 |                              |
|   | read, make changes<br>as needed, and apply                                                                 |                                                                 |                              |
| _ | changes                                                                                                    |                                                                 |                              |

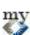

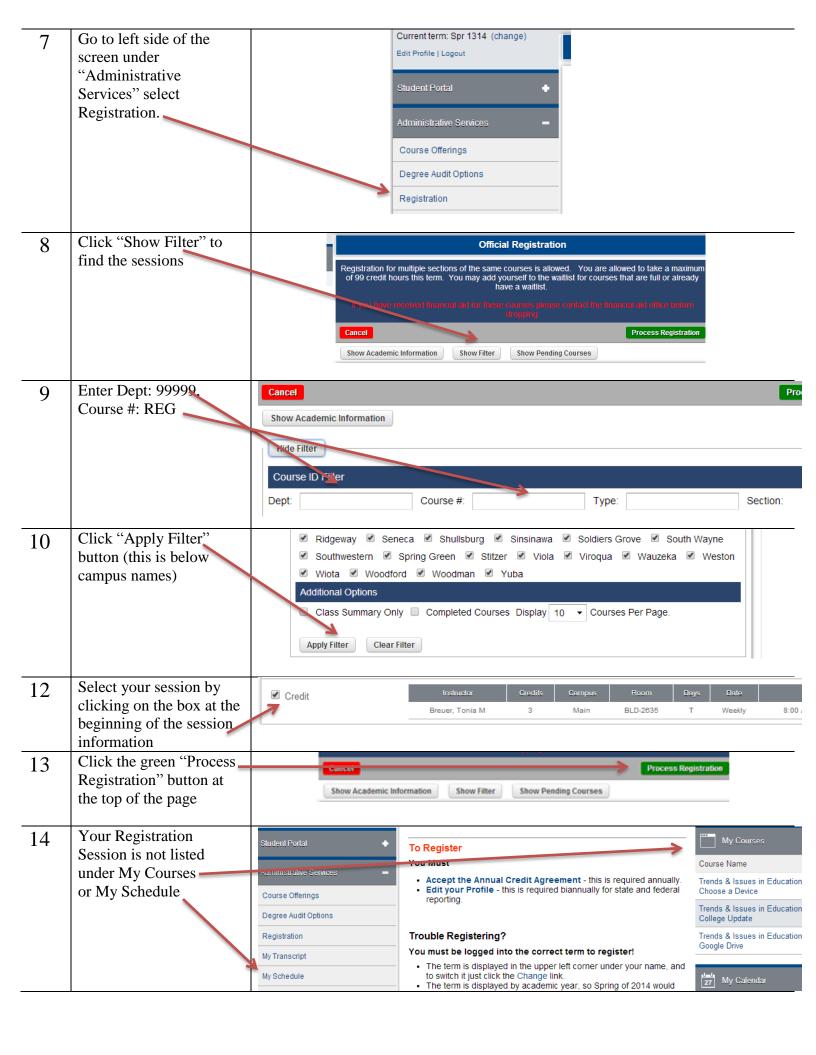